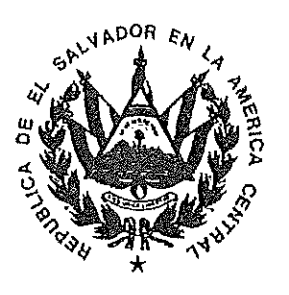

## CORTE DE CUENTAS DE LA REPUBLICA DEPARTAMENTO DE INFORMATICA

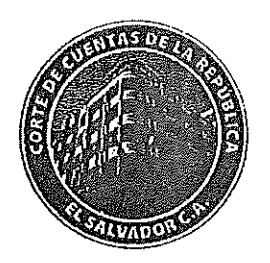

Manual de Usuario Aplicación para la captura de Informes de Auditoría, Archivo General. CORTE DE CUENTAS DE LA REPUBLICA 2013

FEBRERO DE 2013

# Contenido.

 $\hat{\varphi}$  .

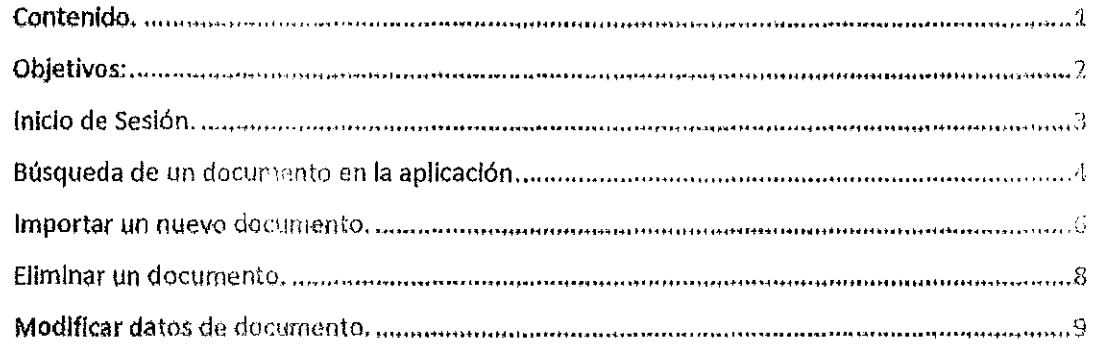

Página 1

X.

Ì

ł

Î

II

## **Objetivos:**

Servir como una guía para los usuarios en el manejo de la aplicación de Captura y Consulta de Informes de Auditoría.

## Inicio de Sesión.

Para poder trabajar con la aplicación de Captura de Informes de Auditoría, es necesario poseer un usuario y una contraseña validos, esto garantiza que solo el personal con la autorización necesaria tendrá acceso a los informes registrados en la aplicación.

El acceso a la aplicación se hará desde cualquier browser o navegador que tenga instalado en su computadora por ejemplo (Internet Explorer, Mozilla Firefox, etc.).

La ruta o enlace que deberá utilizar para acceder a la aplicación es la siguiente:

#### http://content.cortedecuentas.gob.sv:9083/eclient/IDMLogon2.jsp

Este enlace deberá escribirlo en el navegador como se muestra en la siguiente imagen, observe el texto señalado con la elipse roja, luego de escribir la ruta, presione la tecla enter y el sistema mostrará la ventana de inicio de sesión que se ve en la imagen.

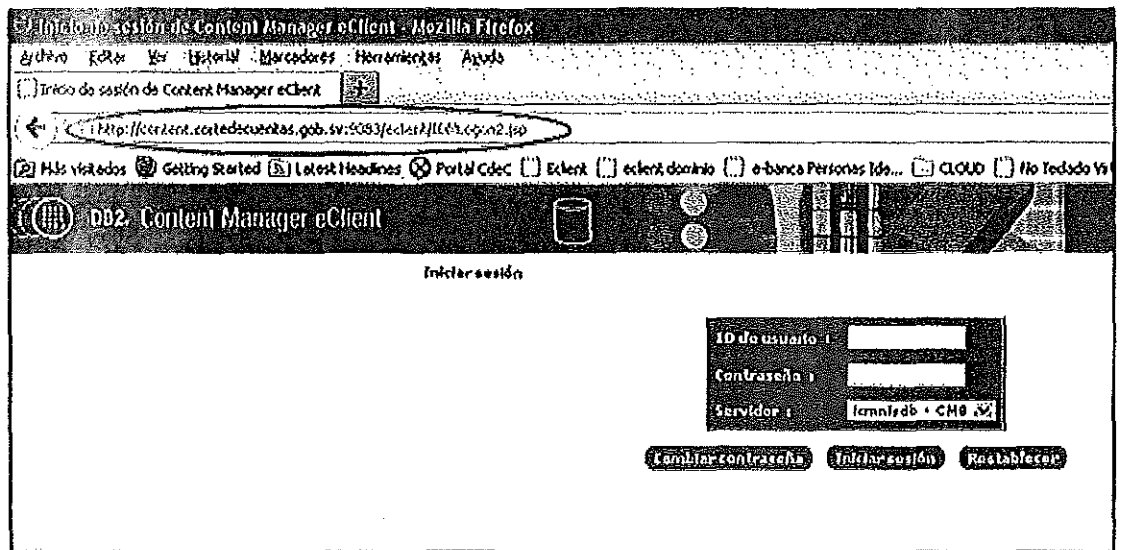

En el campo "ID de usuario", deberá escribir el usuario que le fue asignado por el Departamento de informática, en el campo "Contraseña", escriba su contraseña.

Después de escrita esta información, haga clic en el botón "Iniciar sesión", de esta forma Usted habrá iniciado sesión en la aplicación.

Y en su pantalla deberá aparecer la siguiente pantalla.

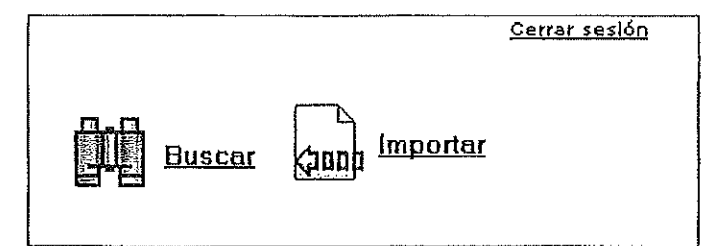

Estos dos iconos representan las dos opciones de trabajo que tiene dentro de la aplicación, el primero de ellos, que tiene la forma de unos lentes binoculares, le permitirá buscar un documento que previamente se halla Ingresado a la aplicación, el segundo icono le permitirá agregar un nuevo documento a la aplicación, desde esta ventana también puede hacer clic en el enlace "Cerrar sesión", para terminar la sesión de trabajo.

## Búsqueda de un documento en la aplicación.

Para realizar la búsqueda de un documento en la aplicación, deberá hacer clic en el icono de búsqueda que se mostro en la sección anterior, [ti] al hacer clic sobre este icono, el sistema mostrará la siguiente pantalla.

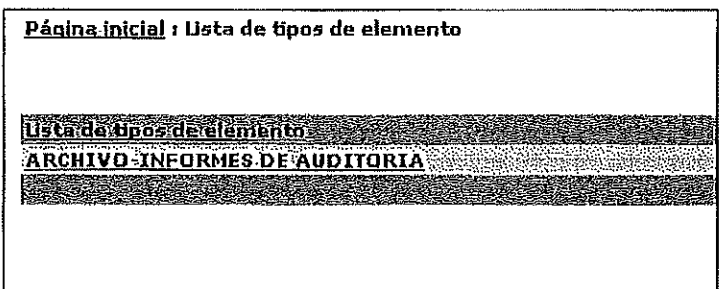

Esta pantalla se llama "Lista de tipos de elementos", en ella se muestra los diferentes elementos a los que se tiene acceso de consulta dentro de la aplicación, para continuar con la búsqueda, deberá hacer elle en el elemento dentro del cual necesite buscar el documento, para mostrar su funcionamiento, se seleccionará "ARCHIVO-INFORMES DE AUDITORIA", al hacer esto se mostrará la siguiente pantalla.

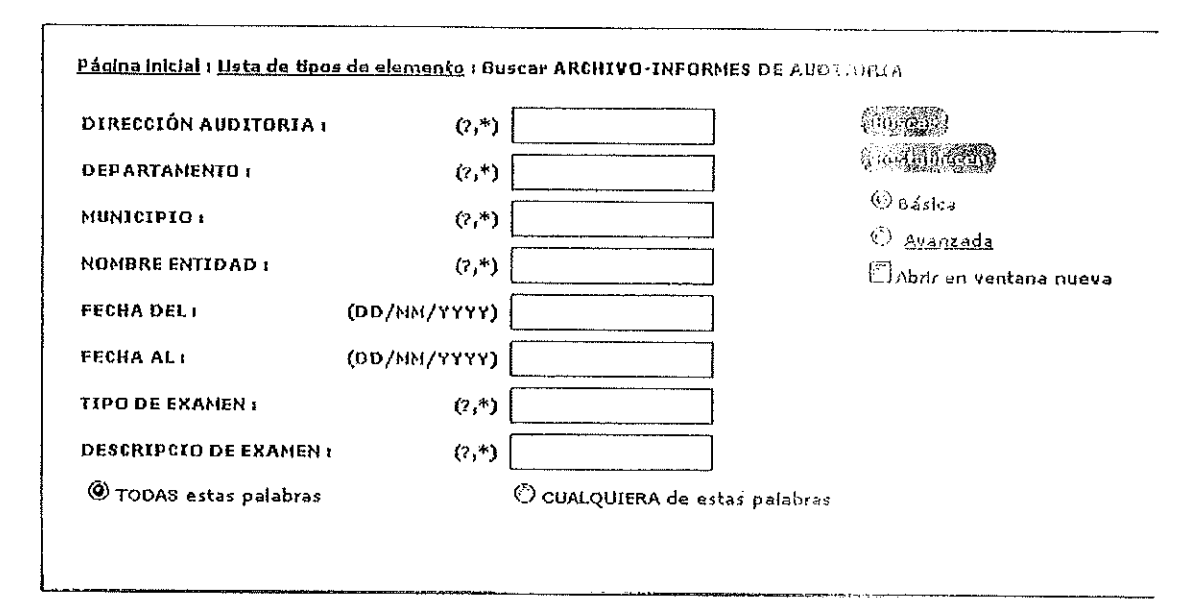

Esta pantalla se llama "Buscar", como puede observar en la Imagen, aparecen varios índices para realizar la búsqueda, en una búsqueda pueden utilizarse uno o varios de estos índices, debe tener presente que en la parte de abajo de la imagen se puede seleccionar entre dos opclones, "TODAS estas palabras" o "CUALQUIERA de estas palabras", si se selecciona la primera opción, la aplicación realizara la búsqueda utilizando todos los índices que haya escrito, es decir que el documento que se busca deberá contener todas las palabras que se utilicen en la búsqueda. Si se selecciona la segunda de las opciones, la aplicación mostrará como resultado de la búsqueda, todos los documentos que contengan al menos uno de los índices escritos.

Otro aspecto a considerar es el texto que aparece a la par de los campos para escribir los parámetros de búsqueda, cuando aparece el texto (?,\*), indica que es una búsqueda de texto, quiere decir que se puede escribir una palabra o una parte del texto que se quiere encontrar, por ejemplo si se quiere buscar un texto que contenga la palabra Auditoria, se deberá escribir de la siguiente manera \*Auditoria\*, al agregar los asteriscos a la palabra, estamos provocando que la aplicación busque la palabra escrita sin importar el texto que exista antes o después de la palabra, si escribiéramos de la manera siguiente Auditoria\* esto provocaría que la aplicación busque cualquier texto que inicie con la palabra Auditoria, sin importar lo que haya después de ella, si escribiéramos \*Auditoria, la aplicación buscaría cualquier texto que finalice con la palabra Auditoria sin importar lo que haya antes de ella; también se pueden utilizar los símbolos ? este símbolo puede sustituir a una letra dentro del texto de búsqueda, por ejemplo podríamos escribir en la búsqueda \*Audito???\*, de esta forma la aplicación realizaría la búsqueda de cualquier texto que contenga las letras Audito y tres letras más que no se conocen. También tiene la opción de simplemente escribir un asterisco en cualquiera de los campos de búsqueda de texto, y la aplicación mostrará todos los documentos existentes sin restricción.

En los campos de fecha, es posible escribir una fecha para realizar búsquedas a través de estos índices, se debe respetar el formato de la fecha que se indica al lado del campo de búsqueda.

Cuando se ha definido los parámetros de búsqueda requeridos, deberá hacer clic en el botón "Buscar", la aplicación mostrará la pantalla siguiente.

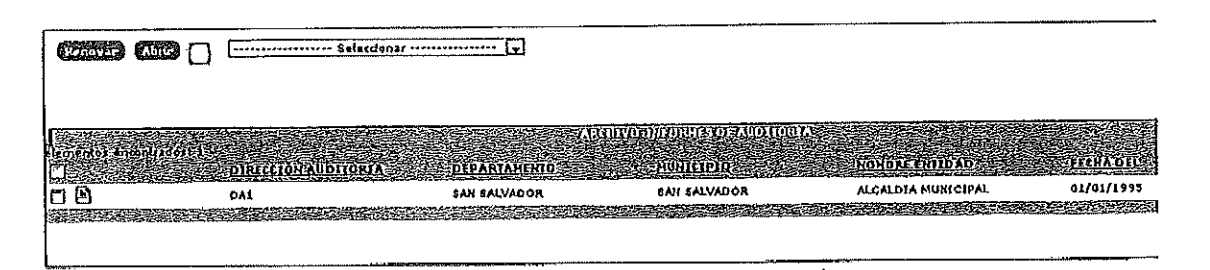

Esta ventana mostrará todos los documentos que coinciden con los parámetros de búsqueda que se escribieron anteriormente.

Para poder ver el documento que está almacenado, basta con hacer clic en el icono en forma de página que aparece al lado izquierdo de la lista, 图

### **Importar un nuevo documento.**

Para importar un nuevo informe a la aplicación, se debe tener preparado el informe en formato PDF en algún lugar de su equipo, se debe tener también toda la Información relacionada con el Informe a mano, pues esta será digitada al Importar el documento.

Para iniciar la Importación, haga clic en el Icono aplicación mostrará la siguiente pantalla.  $\bigcap_{\text{Gauge}}$  de la página inicial, al hacer esto la

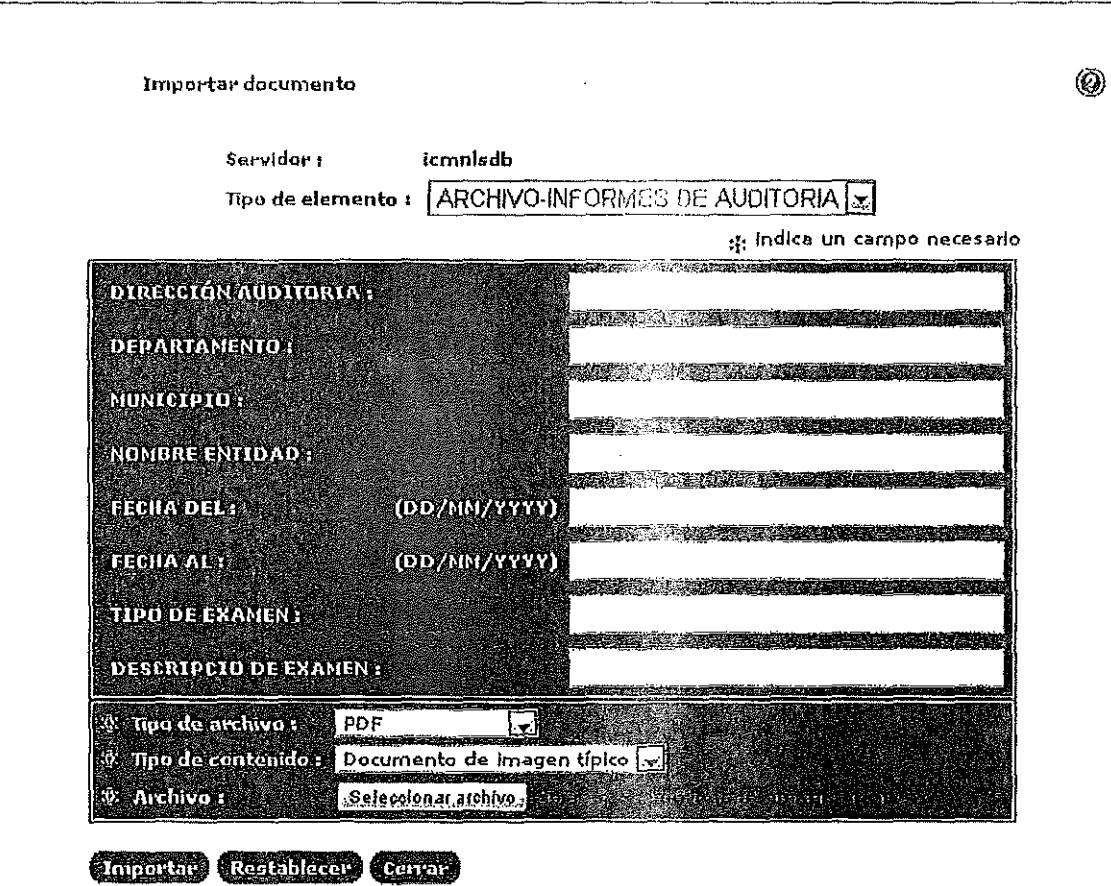

En esta pantalla se deberá escribir la Información relacionada con el Informe que se va a Importar:

Dirección de Auditoría que remite el Informe. Departamento, Municipio. Nombre de Entidad. Fecha Inicial del periodo. Fecha final del periodo. Tipo de Examen Descripción del Examen Realizado.

En la secdón Inferior de la pantalla están tres campos que deben completarse, el primero de ellos "Tipo de Archivo", en este campo se deberá seleccionar el formato del archivo a importar, en este caso será PDF, el siguiente campo "Tipo de contenido", se dejara tal como está y en el ultimo campo" Archivo", se seleccionará el archivo que se *va* a importar.

Cuando esta completa la Información en esta ventana se hará clic en el botón "Importar'', el botón "Restablecer'', borrará toda la información escrita y el botón "Cerrar'', cerrará la ventana.

Al presionar el botón "Importar", se mostrará la siguiente ventana.

 $\left| \ \ \right|$ 

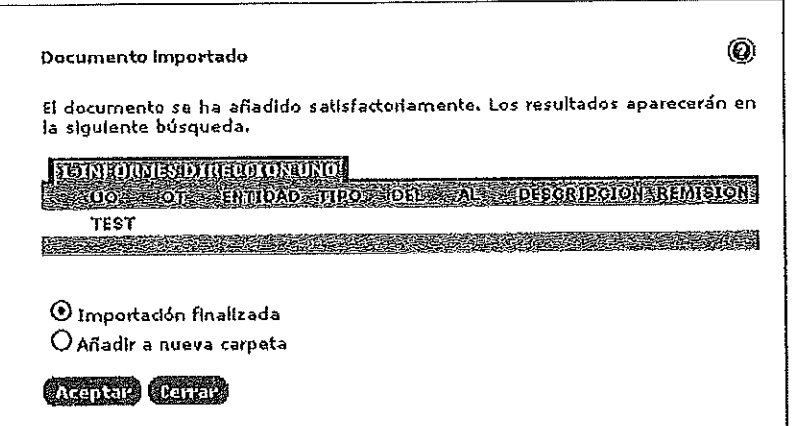

Esta ventana está Indicando que la importación se realizó con éxito, deberá hacer clic en el botón "Aceptar" para concluir con el proceso.

### **Eliminar un documento.**

Para eliminar un documento, deberá en primer lugar ubicarlo dentro de la apllcación, vea la sección "Búsqueda de documento", una vez ubicado el documento, deberá seleccionar la caja de chequeo que se encuentra al lado izquierdo del documento a eliminar, vea la siguiente Imagen.

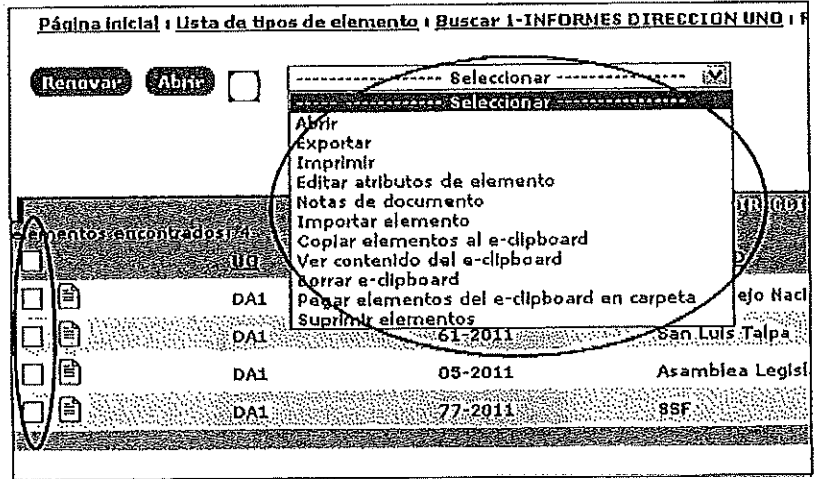

Debe tener presente que debe marcar únicamente el documento que se va a eliminar, si selecciona varios documentos, todos serán eliminados; Después de selecdonar el documento a eliminar, haga clic en la lista desplegable de la parte superior de la ventana, vea la imagen.

Cuando seleccione suprimir elementos, la aplicación le confirmará que desea realizar la acción de eliminar el documento, presione aceptar y la eliminación estará completa.

Página **8** 

### Modificar datos de documento.

Si por alguna razón necesita modificar los datos relativos al documento, deberá seguir el siguiente procedimiento, primero deberá ubicar el documento que se va a modificar, ver sección "Búsqueda de documentos", cuando se ha ubicado el documento deseado, deberá seleccionar el cuadro que se encuentra a la par del documento, recuerde que solo debe marcar el documento a modificar.

Una vez marcado el documento seleccione la listo desplegable de la parte superior como se muestra en la siguiente figura.

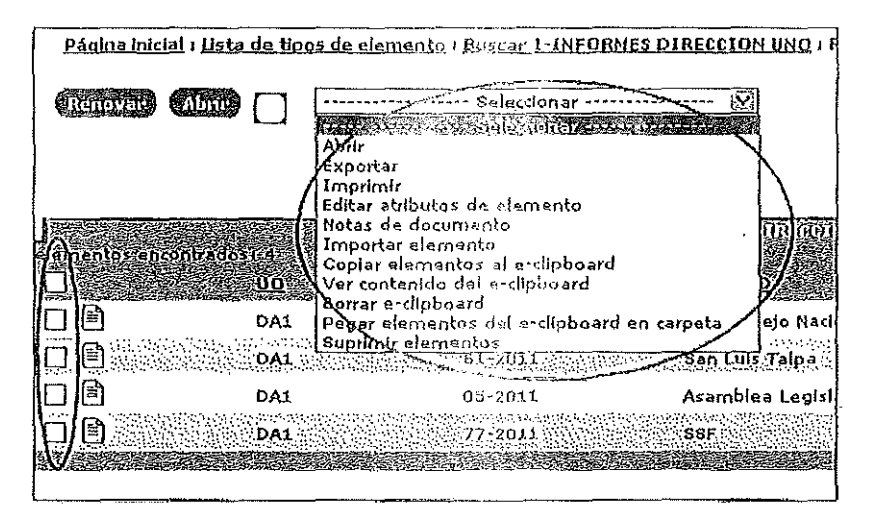

Luego seleccione la opción "Editar atributos de elemento", al hacer esto el sistema mostrará la siguiente ventana.

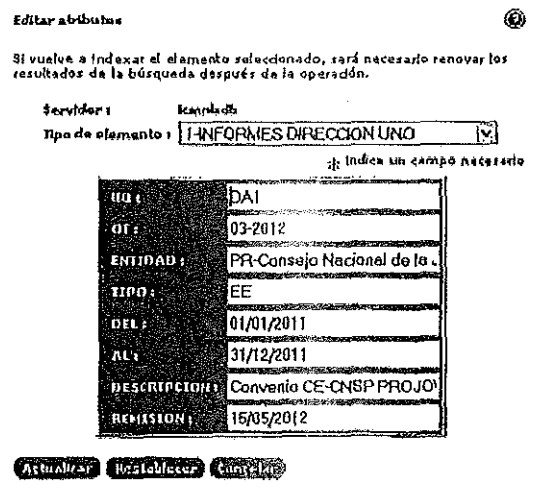

En esta ventana es posible cambiar o modificar los campos de datos relacionados con el documento, una vez realizadas las modificaciones requeridas, haga clic en el botón "Actualizar",

de esta forma la modificación será permanente, si por alguna razón no desea realizar los cambios, presione el botón "Cancelar".

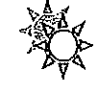

Cualquier información adicional puede consultar a la extensión 8177 del Departamento de Informática, Sección de Desarrollo de Sistemas,

Elaborado por:

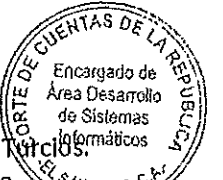

Licda. Evelin Griselda Siliezar de Rurgios Encargada del Área de Desarrollo. X<br>SALVADOR

Autorizado por: rs de Ing. Ferhando Antonio Rome & Bodrigu Jefe del Departamento de informativado

 $\frac{1}{2}$  .

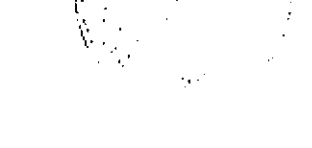